# Como baixar e ler os eBooks da EBSCO usando o **EBSCO Mobile App**

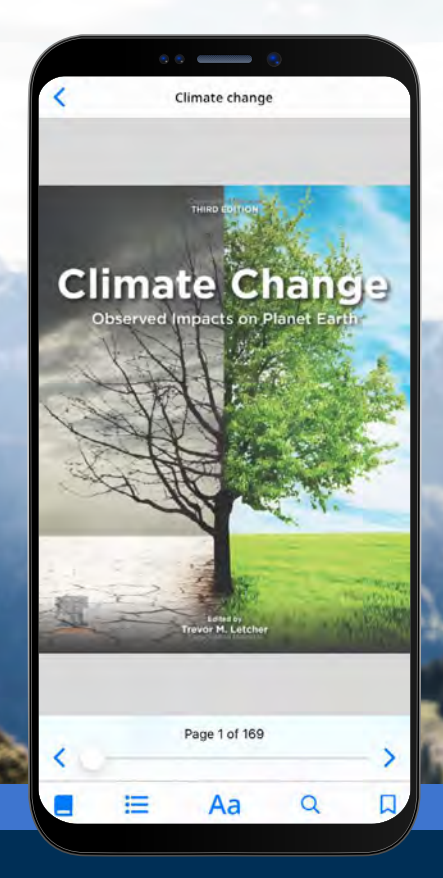

### **EBSCO** eBooks<sup>™</sup>

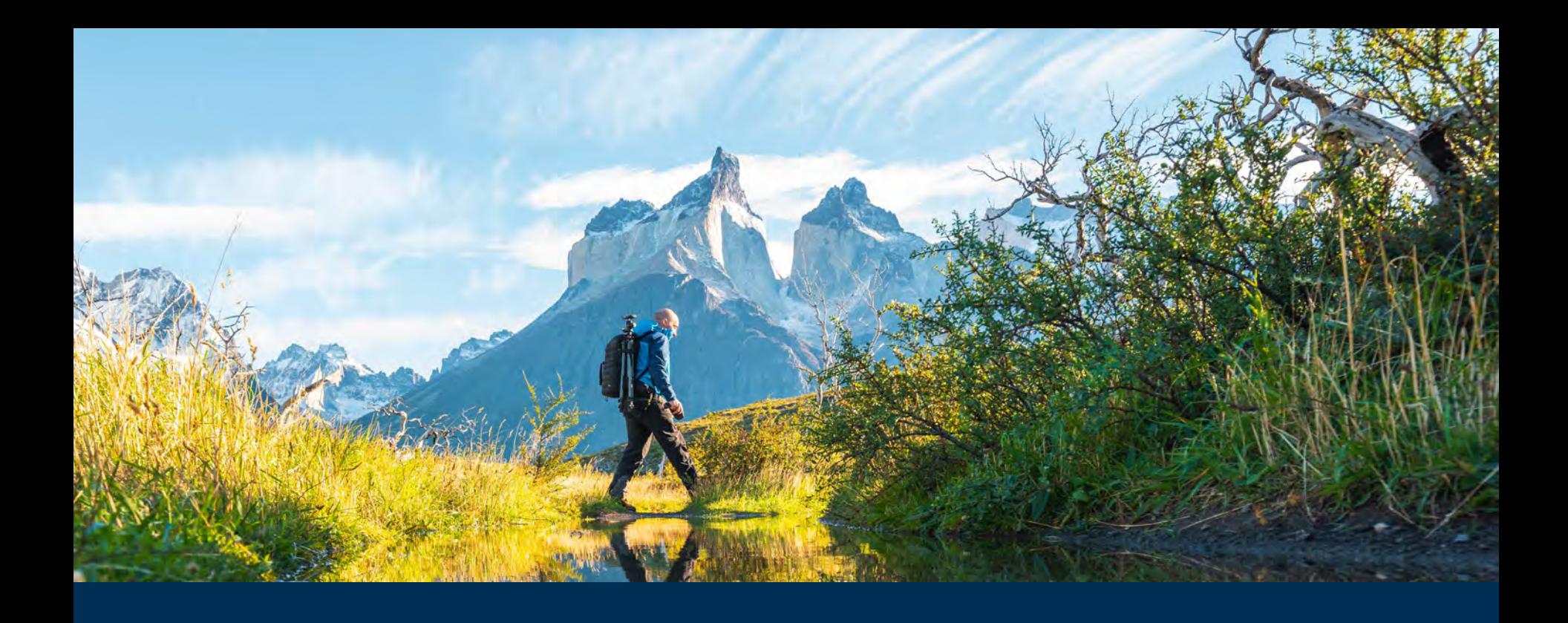

#### Bem-vindo à experiência de eBook do EBSCO Mobile App!

O aplicativo EBSCO Mobile fornece aos usuários da biblioteca uma forma fácil de baixar e ler livros eletrônicos das coleções de eBooks da EBSCO adquiridos por sua biblioteca. Além disso, o aplicativo permite aos seus usuários baixar eBooks e lê-los no App sem necessidade de ter uma Adobe ID ou o aplicativo Adobe Digital Editions instalado.

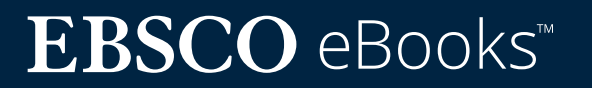

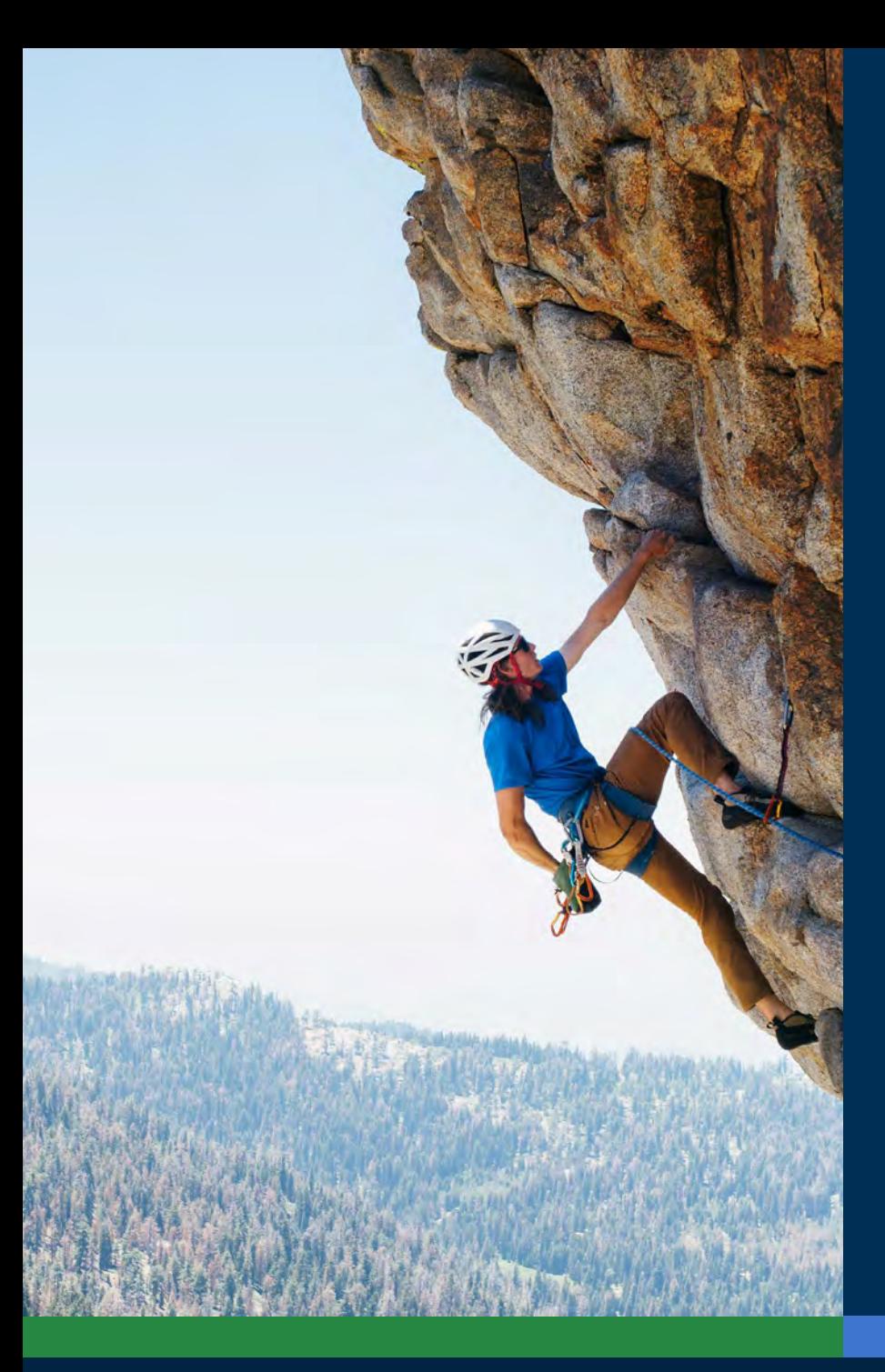

## Sumário:

#### **Links rápidos:**

- **• [Instruções de download para dispositivos](#page-3-0)  [Apple e Android](#page-3-0)**
- **• [Iniciar sessão no aplicativo EBSCO Mobile](#page-4-0)**
- **• [Baixar eBooks da EBSCO](#page-7-0)**
- **• [Selecionar uma cópia e a duração do](#page-8-0)  [empréstimo](#page-8-0)**
- **• [Ler um eBook baixado no aplicativo da EBSCO](#page-9-0)**
- **• [Destacar o texto e adicioná-lo aos seus](#page-10-0)  [favoritos](#page-10-0)**
- **• [Voltar a um eBook para continuar a leitura](#page-11-0)**
- **• [Aplicativo EBSCO Mobile para Chromebooks](#page-13-0)**
- **• [Acessível a todos os tipos de usuários](#page-14-0)**
- **• [Futuras melhorias na experiência com](#page-15-0)  [eBooks](#page-15-0)**
- **• [Instruções adicionais e tutoriais no EBSCO](#page-16-0)  [Connect](#page-16-0)**

## **EBSCO** eBooks<sup>™</sup>

#### <span id="page-3-0"></span>Instruções de download para dispositivos Apple e Android

- Procure e baixe o aplicativo "EBSCO Mobile" no iTunes ou no Google Play (o seu dispositivo deve estar rodando Apple iOS 11+ ou Android 9+)
- Abra o aplicativo EBSCO Mobile e toque em **Comece já**

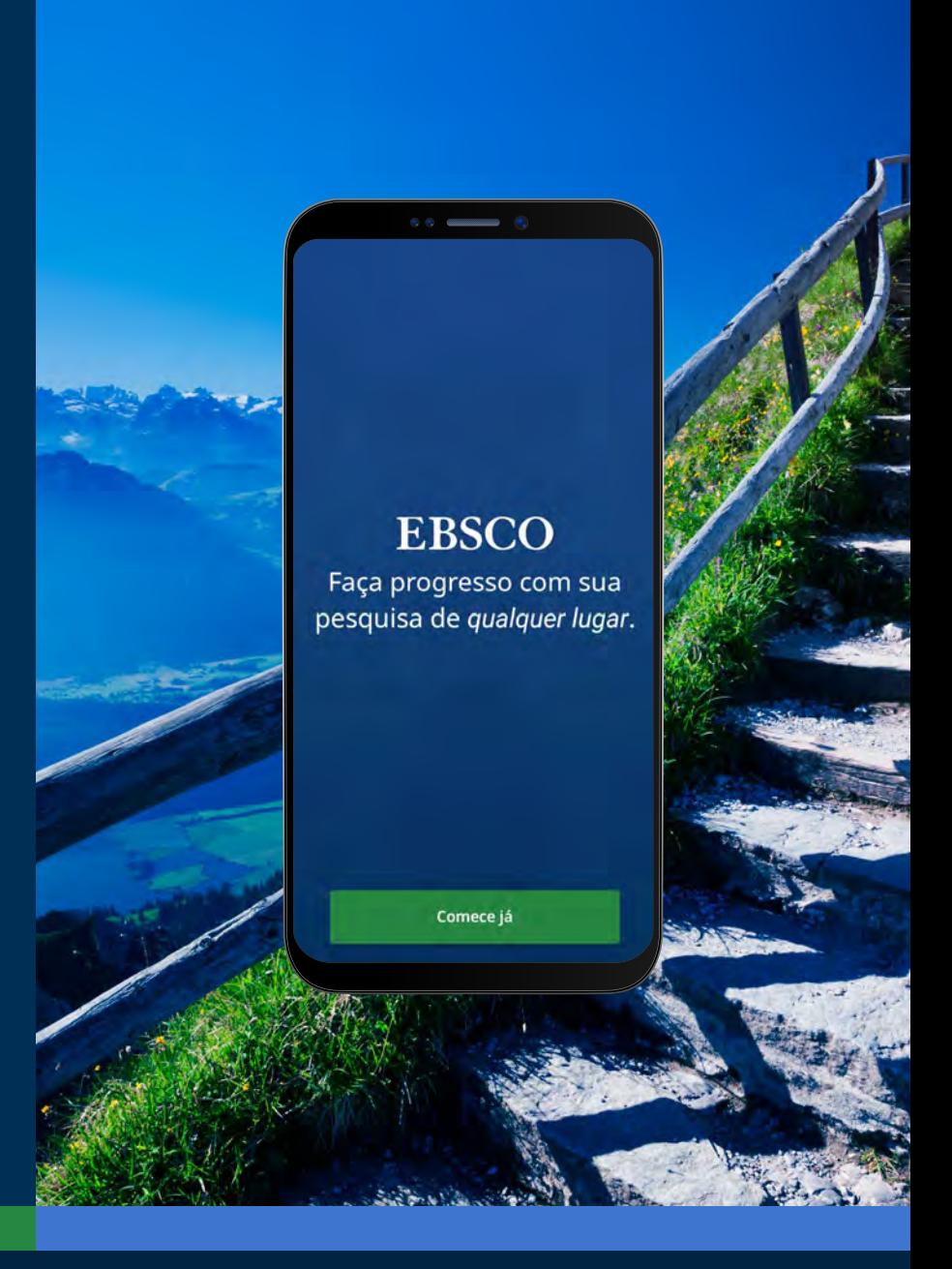

### **EBSCO** eBooks<sup>™</sup>

<span id="page-4-0"></span>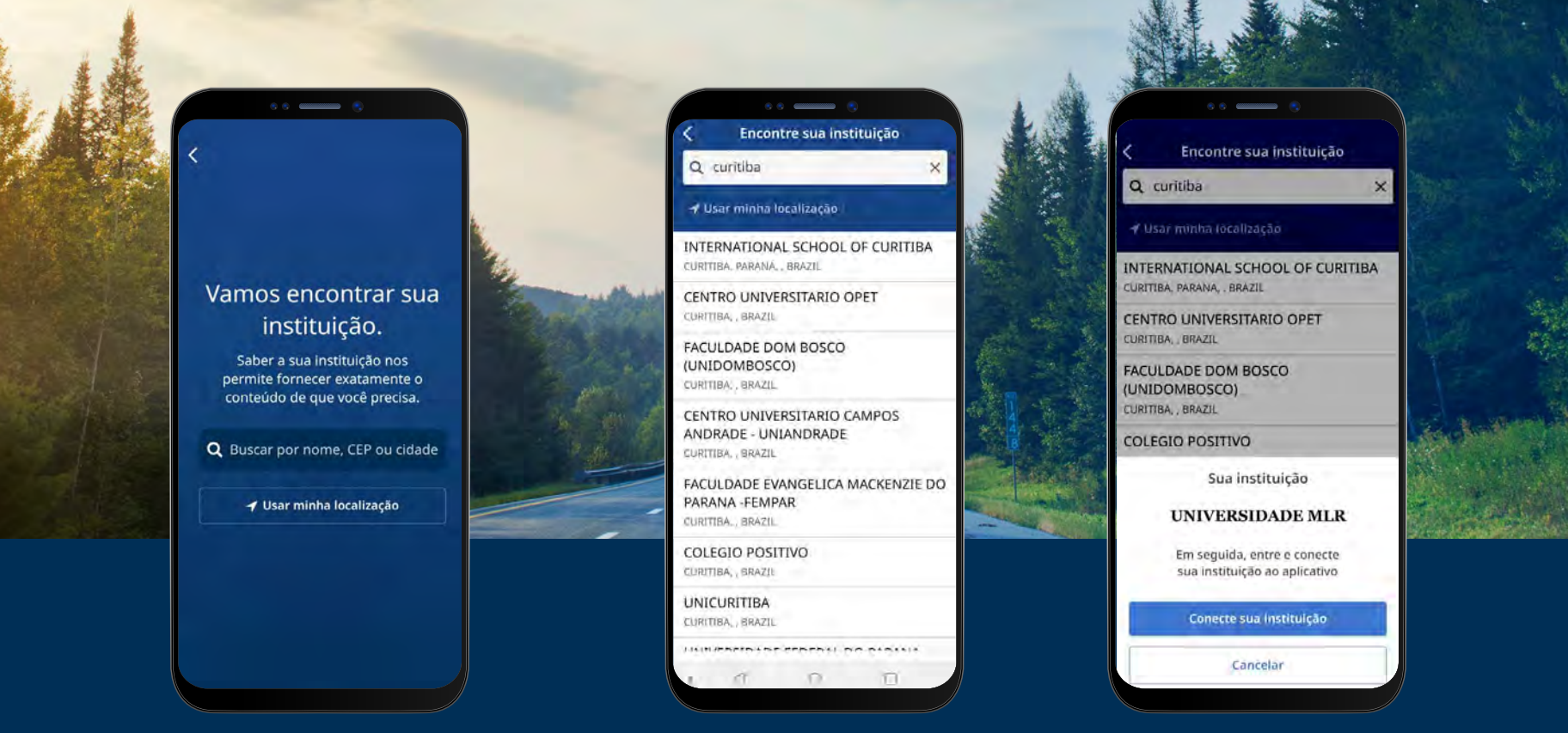

#### Iniciar sessão no aplicativo EBSCO Mobile

- Toque em "buscar por nome, CEP ou cidade" ou escolha a opção "Usar a minha localização" para buscar bibliotecas próximas
- Toque na caixa de pesquisa para introduzir o nome, CEP ou cidade para encontrar a sua biblioteca, ou toque em usar a minha localização para encontrar uma biblioteca perto de você.
- Selecione a sua instituição a partir da lista e clique em **Conecte sua instituição**

### **EBSCO** eBooks<sup>™</sup>

#### Iniciar sessão no aplicativo EBSCO Mobile

- Inicie sessão usando as credenciais fornecidas pela sua instituição (Nome de usuário/Senha, ID de usuário na biblioteca, etc.) ou inicie sessão com as credenciais da sua conta pessoal (se já criou uma conta pessoal de usuário através da interface Web).
- Se já criou uma conta pessoal de usuário com o Google, toque no botão **Sign in with Google** e siga as instruções para iniciar sessão.
- Se a conta da sua instituição estiver configurada para usar autenticação através de outros sistemas (incluindo Single Sign-On institucional, OpenAthens, Shibboleth, ou Proxy), poderá ser pedido que você inicie sessão com o sistema de autenticação que estiver associado.

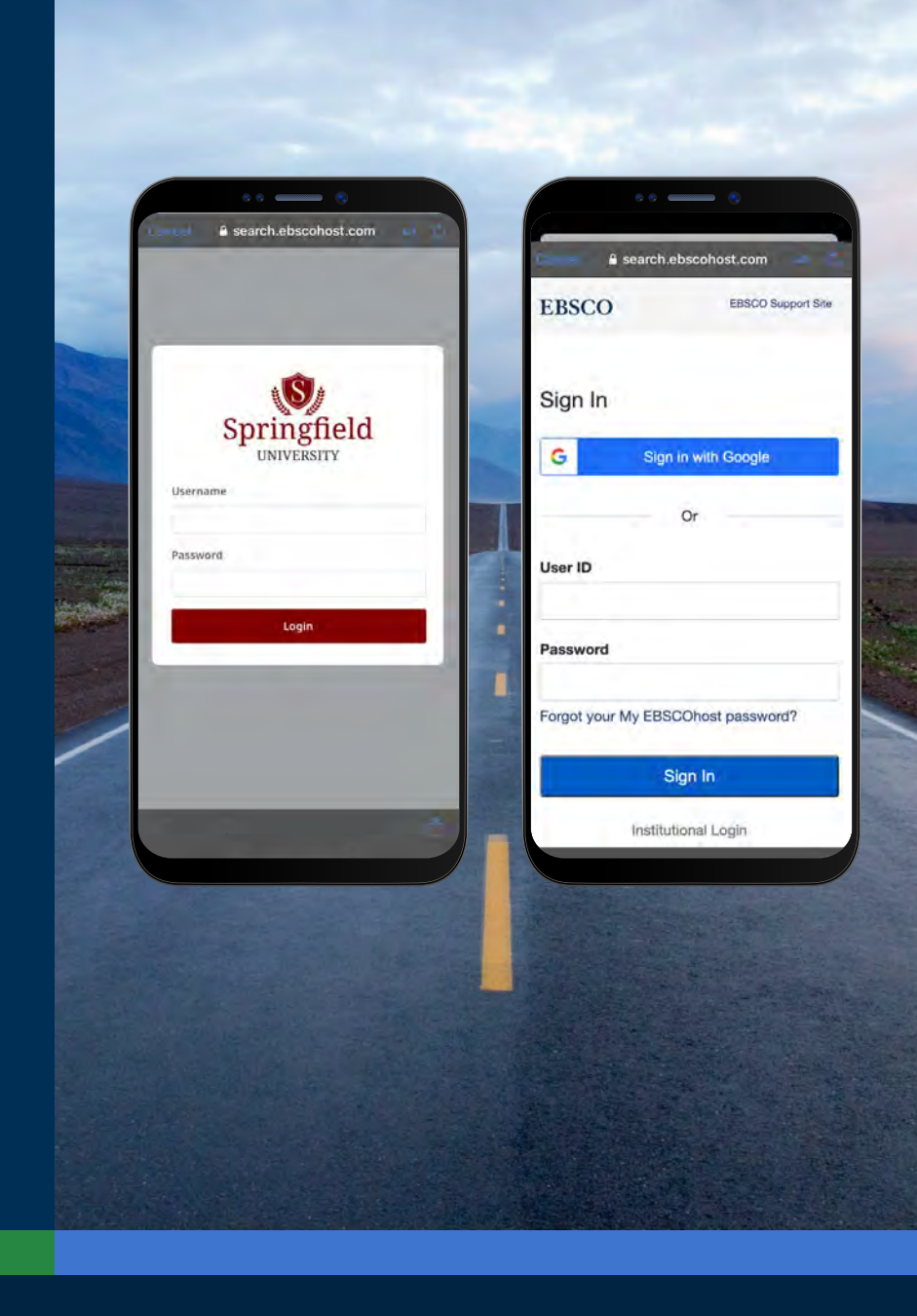

### **EBSCO** eBooks<sup>™</sup>

#### Iniciar sessão no aplicativo EBSCO Mobile

- Se a sua instituição utiliza um método de autenticação que não lhe permite introduzir o seu ID de conta pessoal e senha (por exemplo: ID de usuário na Biblioteca), inicie sessão no aplicativo com as suas credenciais institucionais e depois toque no ícone  $\beta$  na parte inferior da tela e clique em **Sign in to My EBSCO**.
- Se a conta da sua instituição estiver configurada para autenticação via IP e seu dispositivo estiver dentro do intervalo IP (por exemplo na rede WiFi da instituição), já estará "silenciosamente" conectado ao aplicativo sem necessidade de introduzir credenciais.

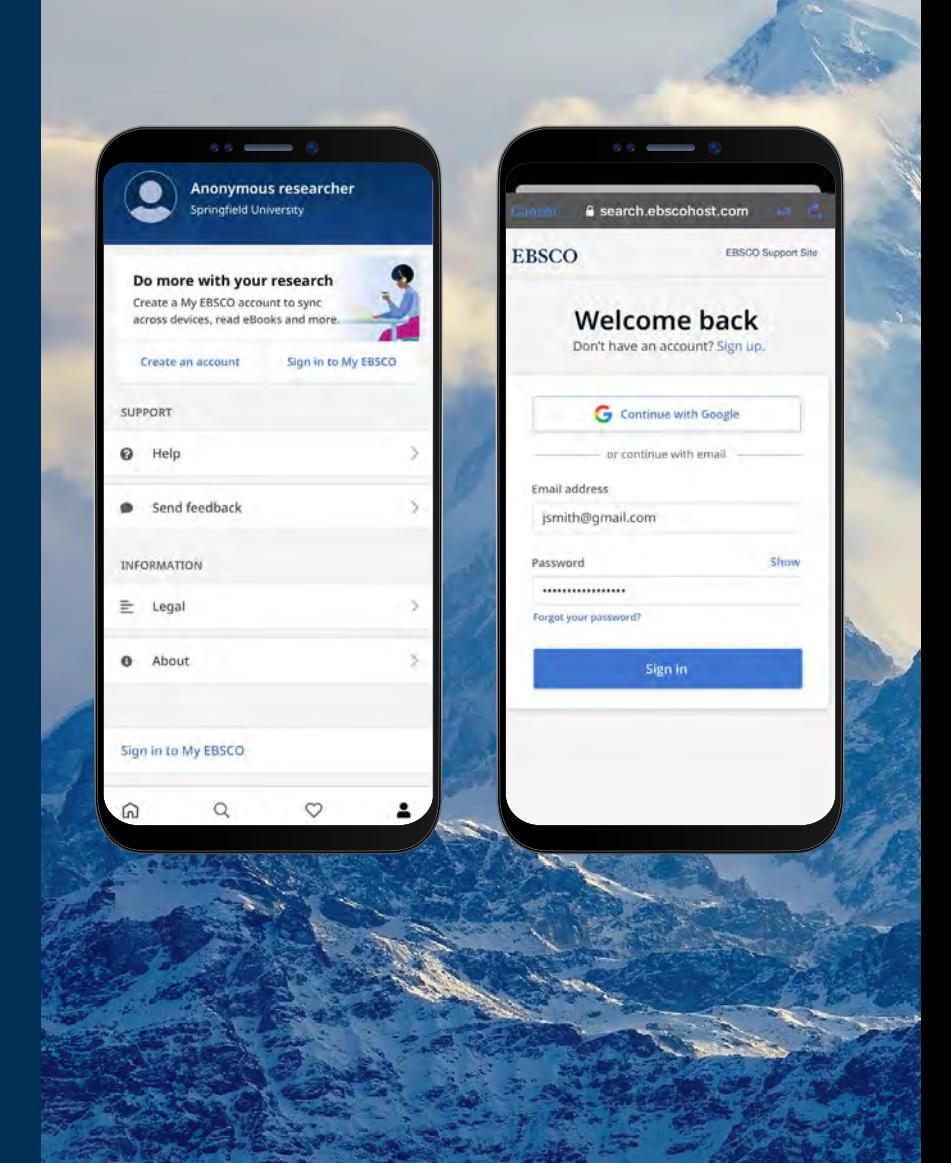

### **EBSCO** eBooks<sup>™</sup>

<span id="page-7-0"></span>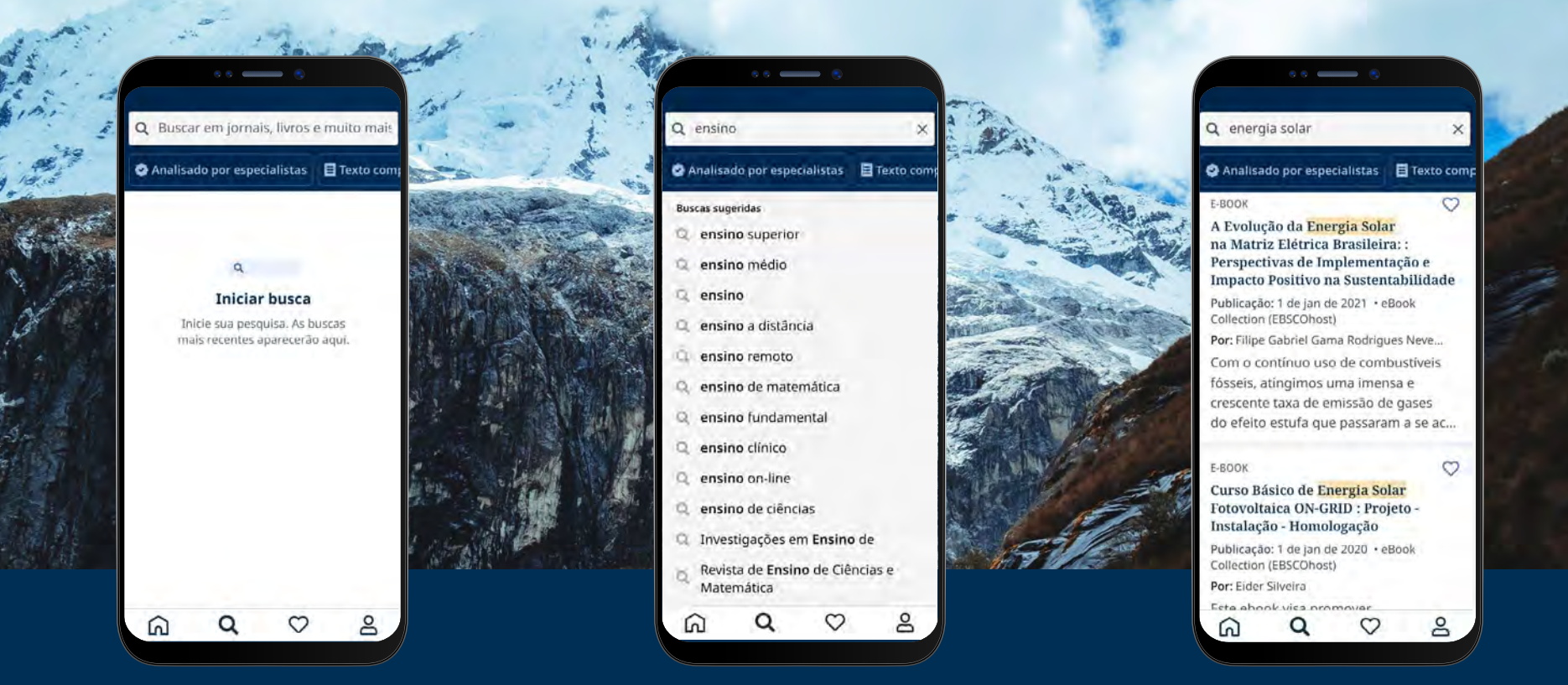

#### Baixar eBooks da EBSCO

- Toque na lupa no menu na parte inferior da tela e depois introduza os termos da sua busca na Caixa de Pesquisa e clique no ícone de busca do seu dispositivo para executar a pesquisa.
- Toque em um resultado para ver os detalhes ou baixar o título no aplicativo. Você pode também "curtir" clicando no ícone de coração para adicioná-lo aos seus livros preferidos.

### **EBSCO** eBooks<sup>™</sup>

#### <span id="page-8-0"></span>Selecionar uma cópia e a duração do empréstimo

- Utilize os botões de mais/menos para selecionar o tempo de duração do empréstimo e toque no botão **Download e-book**. Se o título estiver disponível, o eBook será baixado e aberto no aplicativo.
- Toque no botão Download e-book para iniciar o processo de download.\*
- Se você tiver atingido o limite de eBooks simultâneos estabelecido pela sua instituição, aparecerá uma mensagem de alerta no App em vez de ver o botão Download.
- Se o título que você escolheu não estiver disponível para download pela sua instituição, você será alertado por uma mensagem que recomendará "curtir"  $\heartsuit$  o mesmo para lê-lo enquanto estiver online via Web no navegador do seu dispositivo.

Nota: Para baixar os eBooks, é necessário estar logado no aplicativo com a sua conta pessoal de usuário. Se estiver apenas registrado com credenciais institucionais, será solicitado que você inicie sessão com a sua conta pessoal, a menos que o eBook esteja disponível sem restrições de DRM (livre de controle de direitos autorais).

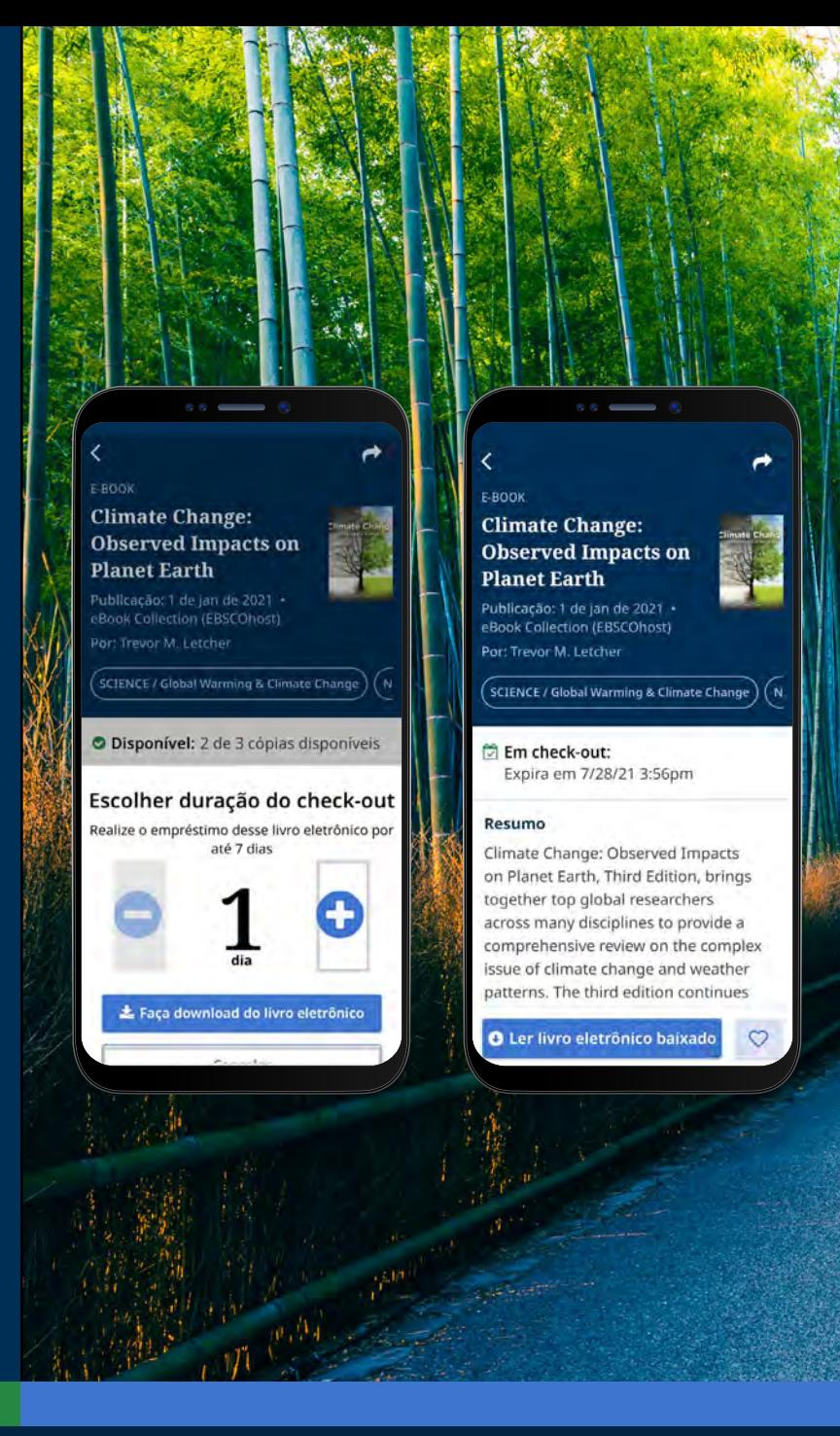

### **EBSCO** eBooks<sup>™</sup>

#### <span id="page-9-0"></span>Ler um eBook baixado no aplicativo da EBSCO

- $\triangle$
- Utilize as **setas ou o cursor** para navegar nas páginas do eBook ou deslize a tela para a esquerda ou para a direita com o dedo.

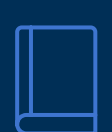

Aa

- Toque no **ícone de informação** para ver as páginas do eBook que você favoritou, acesse o Sumário, busque palavras dentro do texto do eBook, ou vá para uma página específica.
- Toque no **Sumário** para ir diretamente para um capítulo ou seção do eBook.
	- Toque no **ícone de opções de visualização** para ajustar a forma como o eBook é exibido no visualizador.
	- Toque no **ícone de busca** para localizar todas as ocorrências de uma palavra-chave no texto de um livro eletrônico. Depois toque num resultado para ir diretamente para essa parte do eBook.

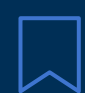

Toque no **ícone de marcador de livro** para guardar essa página como favorita para esse título.

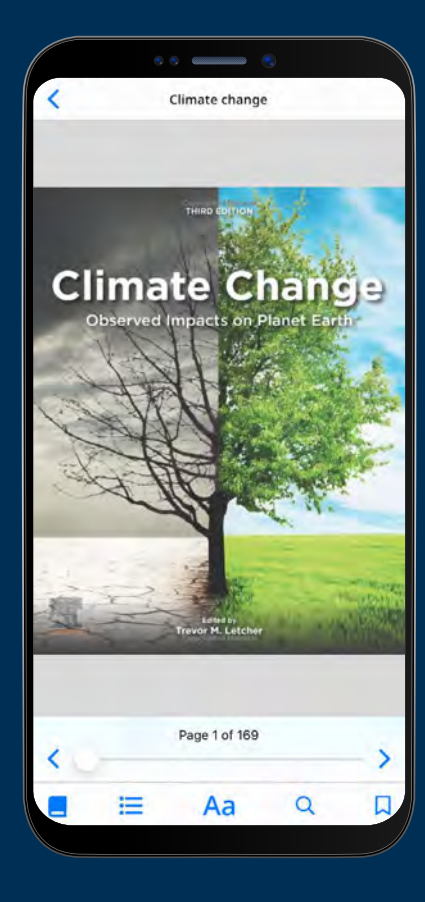

### **EBSCO** eBooks<sup>™</sup>

<span id="page-10-0"></span>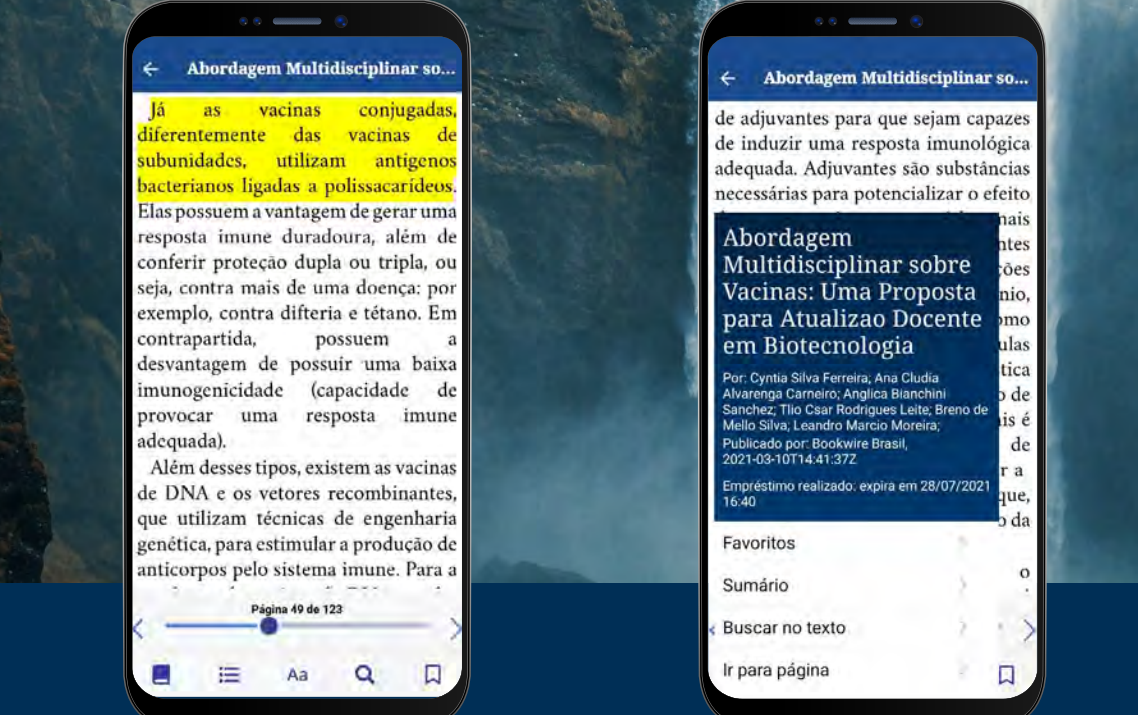

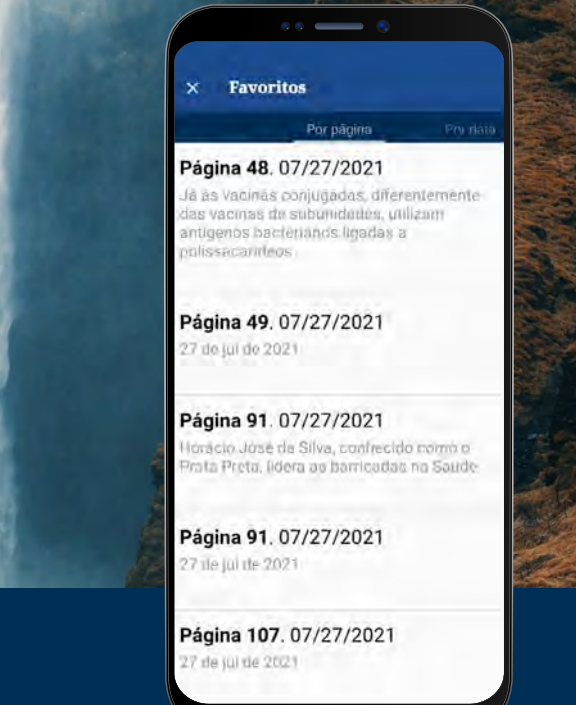

#### Destacar o texto e adicioná-lo aos seus favoritos

- Enquanto você lê um eBook no aplicativo, pode destacar passagens e guardá-las nos seus marcadores. Comece por pressionar por alguns segundos a tela com o dedo e selecione o texto que gostaria de destacar e depois toque em **Destacar**. O texto destacado será adicionado aos seus marcadores.
- Toque no **ícone de informação de eBook**  $\Box$  e selecione Marcadores para ver páginas favoritas e os textos destacados.
- Você pode classificar os seus marcadores por página ou data.

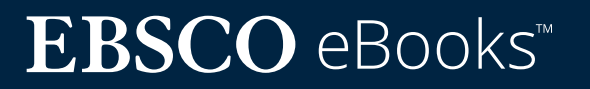

#### <span id="page-11-0"></span>Ver um eBook já emprestado

- O tempo restante no seu check-out (empréstimo) é apresentado na página de detalhes do eBook. Toque em **Ler livro** eletrônico baixado para retomar a leitura a partir da última página visualizada. Os seus marcadores e definições de visualização serão preservadas.
- Se o eBook que você baixou é livre de DRM (livre de quaisquer controles de Direitos Autorais), o aplicativo alertará de que o seu título não expira.

#### **Visualização de eBooks quando o dispositivo está offline**

Desde que você não tenha deslogado do aplicativo EBSCO Mobile, você poderá visualizar os eBooks previamente baixados (e emprestados) no seu dispositivo, mesmo que o dispositivo esteja offline.

#### E-BOOK **Climate Change: Observed Impacts on Planet Earth** Publicação: 1 de jan de 2021 eBook Collection (EBSCOhost) Por: Trevor M. Letcher SCIENCE / Global Warming & Climate Change the Em check-out: Expira em 7/28/21 3:56pm Resumo Climate Change: Observed Impacts on Planet Earth, Third Edition, brings together top global researchers across many disciplines to provide a comprehensive review on the complex issue of climate change and weather patterns. The third edition continues O Ler livro eletrônico baixado

### **EBSCO** eBooks<sup>™</sup>

### Ver o conteúdo de um eBook emprestado

Uma forma conveniente de voltar aos registros dos livros eletrônicos atuais (e anteriores) é a partir da aba Meu painel.

- Toque no ícone do menu  $\heartsuit$
- Toque na aba de eBooks
- Os empréstimos ativos, incluindo quaisquer títulos sem DRM baixados no dispositivo, serão listados na seção Empréstimos
- Os empréstimos expirados serão exibidos na seção de Títulos Expirados. Você pode remover qualquer um destes da lista utilizando o ícone  $\overline{\mathfrak{m}}$
- Se tocar em qualquer título da lista de livros eletrônicos, será carregada uma página de detalhes do mesmo

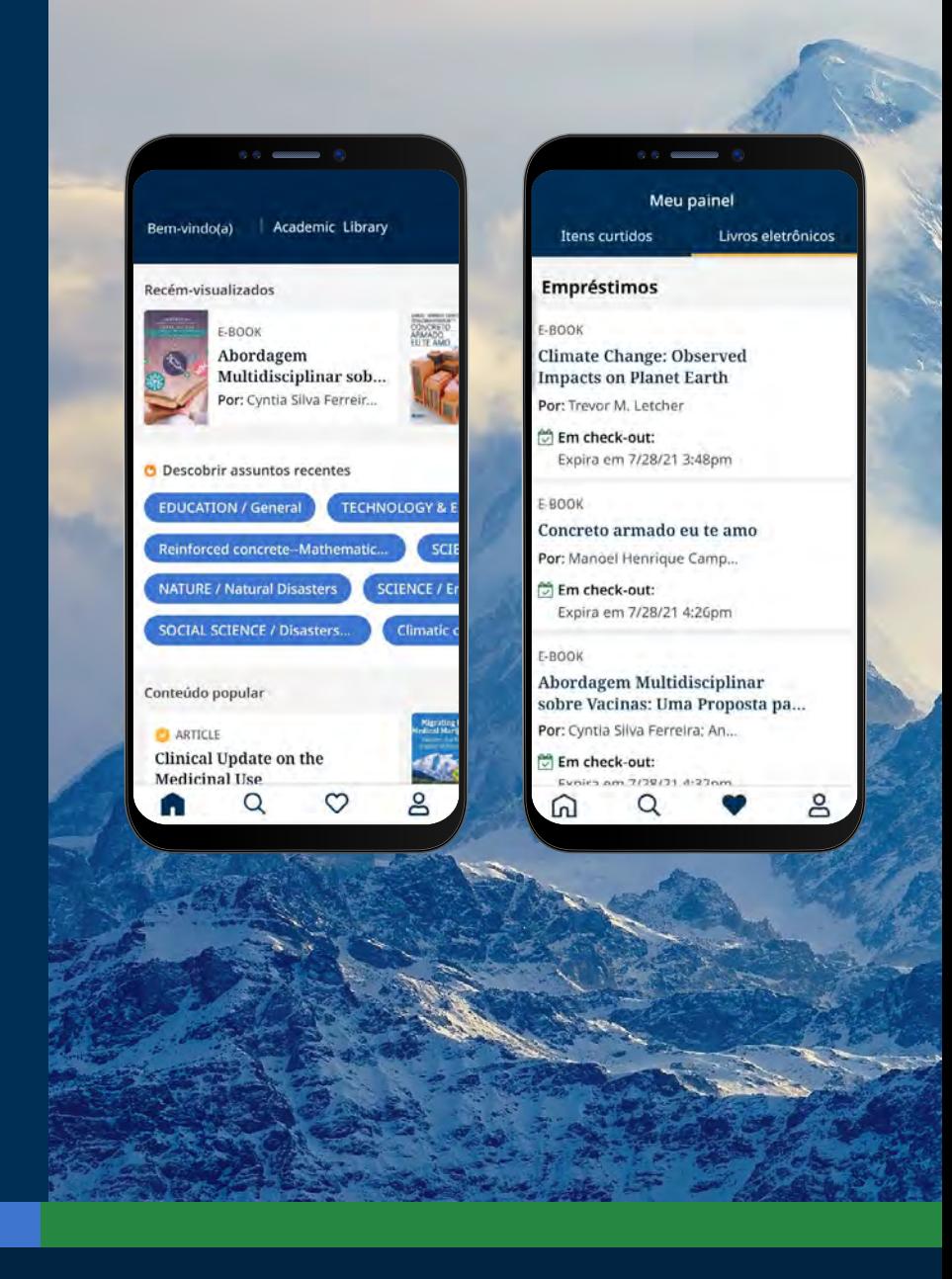

### **EBSCO** eBooks<sup>™</sup>

<span id="page-13-0"></span>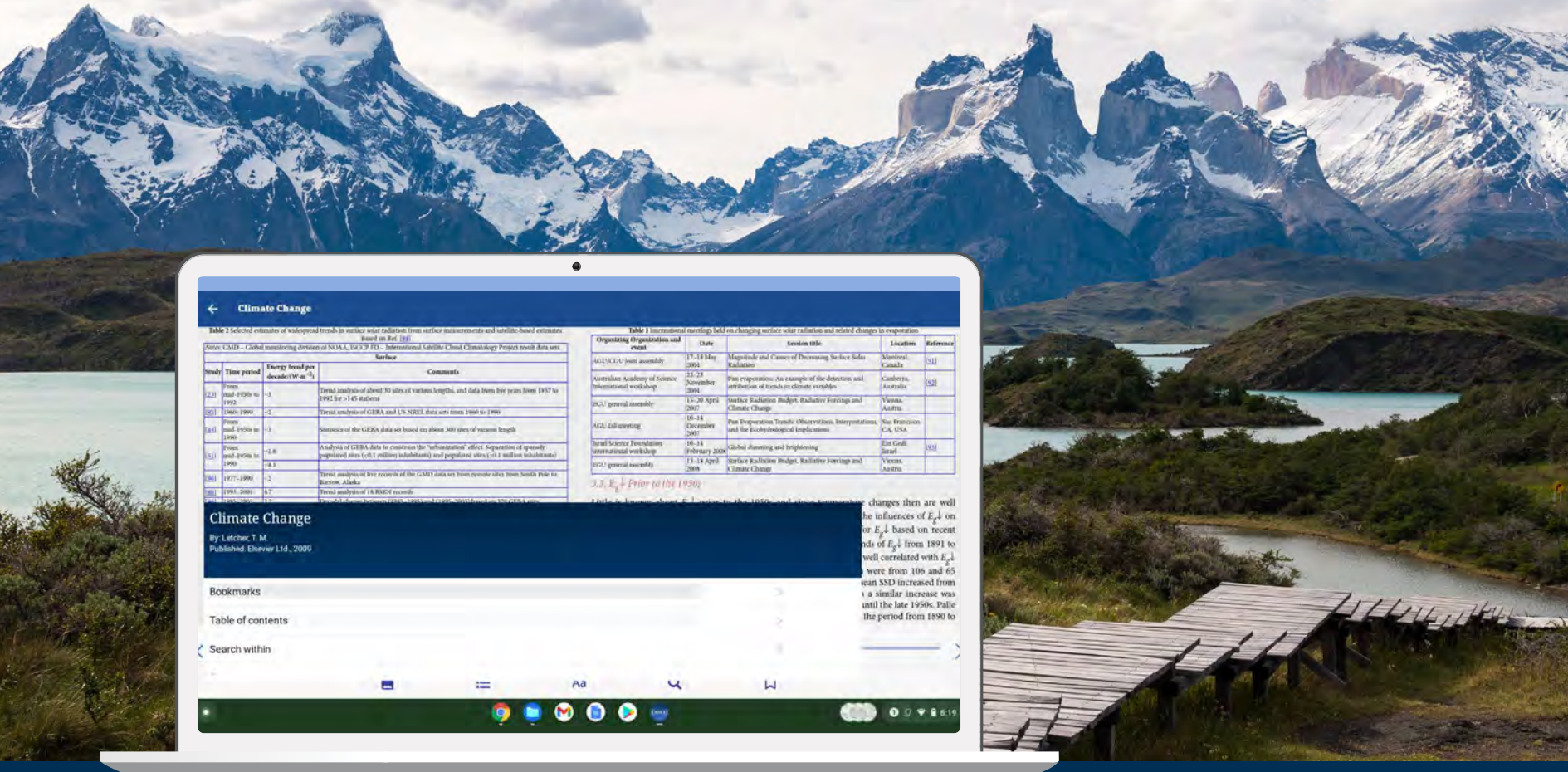

#### O aplicativo EBSCO Mobile pode ser utilizado em Chromebooks?

Sim! O aplicativo EBSCO Mobile está disponível para download em Chromebooks que suportam aplicativos Android através do Google Play. Para ver a lista de Chromebooks que atualmente suportam aplicativos Android, por favor veja: Chrome OS Systems Supporting Android Apps.

### **EBSCO** eBooks<sup>™</sup>

<span id="page-14-0"></span>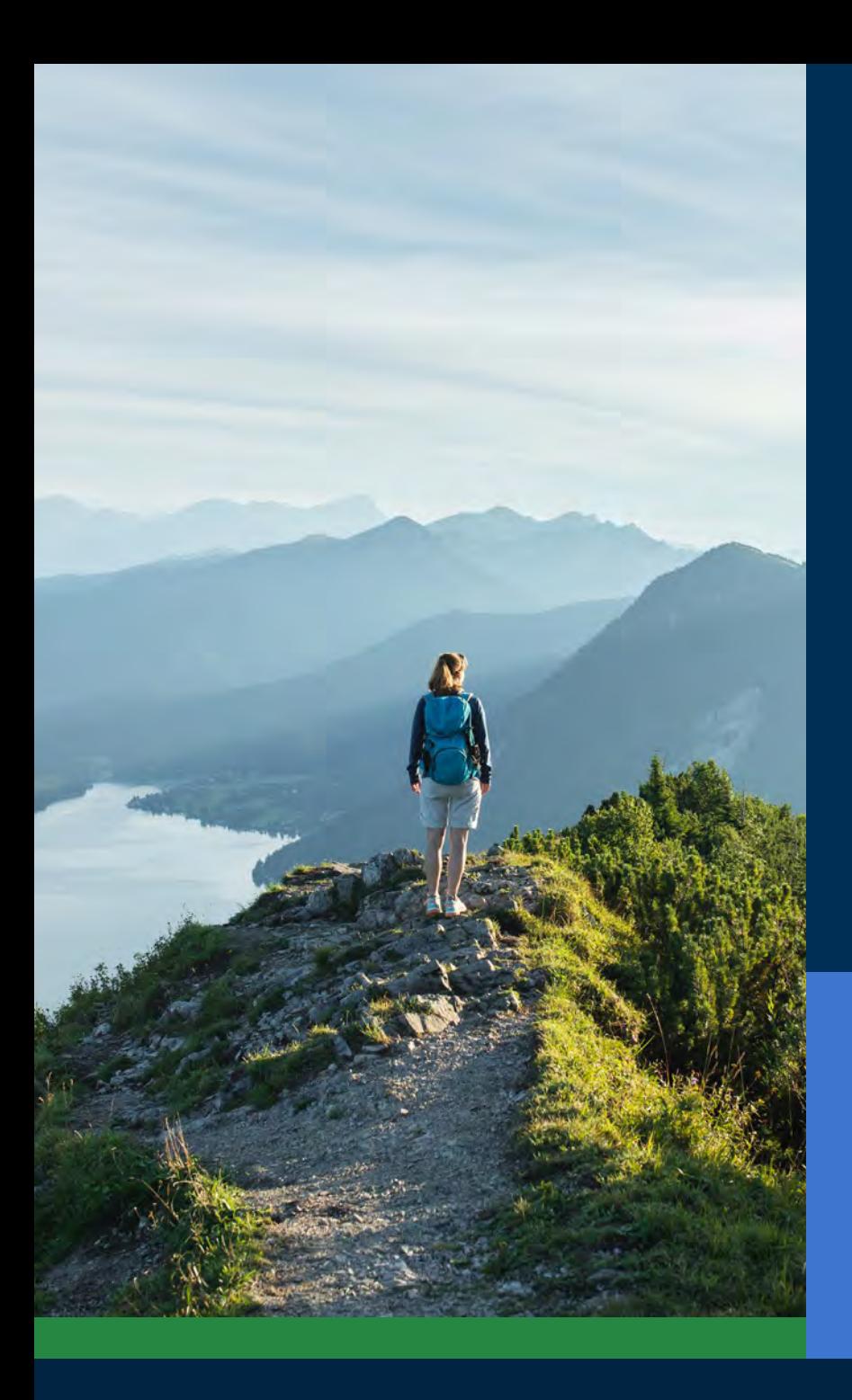

#### Acessível a todos os tipos de usuários

Para as bibliotecas é importante oferecer um aplicativo que seja acessível a todos os usuários, e o aplicativo EBSCO Mobile responde a esta necessidade crítica. Os eBooks baixados são acessíveis aos usuários com deficiências visuais ou que dependem da tecnologia assistiva. O aplicativo foi testado pelo The Carroll Center for the Blind para as Diretrizes de Acessibilidade de Conteúdo da Web versão 2.1 nível AA. Os nossos processos de desenvolvimento de produtos incluem testes de acessibilidade e testes de leitores de tela, tais como JAWS, NVDA, Voiceover e Talkback.

Para mais informações sobre acessibilidade, por favor visite o EBSCO Connect. Se tiver alguma sugestão sobre a acessibilidade do aplicativo ou de qualquer produto EBSCO, por favor entre em contato: **[accessibility@ebsco.com](mailto:accessibility%40ebsco.com?subject=)**.

### **EBSCO** eBooks<sup>™</sup>

#### <span id="page-15-0"></span>Melhorias na experiência com eBooks

A equipe de desenvolvimento de produtos da EBSCO está trabalhando para melhorar ainda mais a experiência de eBooks. As características listadas abaixo ainda não estão disponíveis no aplicativo EBSCO Mobile. Fique por dentro das novidades através do **[EBSCO system updates](https://status.ebsco.com)**.

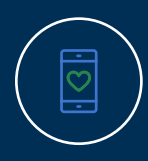

A visualização online ainda não está disponível através do aplicativo (apenas baixar/favoritar), mas esta funcionalidade será uma melhoria futura. Entretanto, se desejar visualizar o título online, pode "curtir" e visualizá-lo na versão Web do EBSCO*host* em um momento futuro.

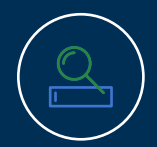

Para clientes do *EBSCO Discovery Service,* todos os eBooks (tanto da EBSCO como títulos não-EBSCO) podem ser descobertos no aplicativo, mas apenas os livros eletrônicos da EBSCO podem ser baixados diretamente no aplicativo.

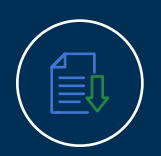

A funcionalidade de baixar capítulos individuais e adicionar notas será melhorada no futuro (ainda não está disponível no App).

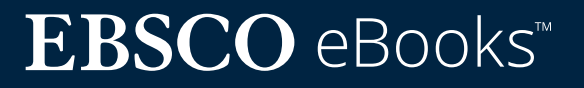

### <span id="page-16-0"></span>Encontre ainda mais instruções e tutoriais no EBSCO Connect

Este guia é dedicado à experiência dos eBooks da EBSCO. Para encontrar informação adicional sobre o aplicativo EBSCO Mobile, acesse **[connect.ebsco.com](http://connect.ebsco.com)** e veja instruções passoa-passo, tutoriais em vídeo e diversas opções para aprendizagem online.

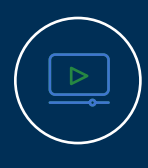

**[Tutorial em vídeo](https://connect.ebsco.com/s/article/EBSCO-eBooks-on-the-EBSCO-Mobile-App-Tutorial?language=en_US)**

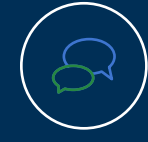

**[Perguntas Frequentes](https://connect.ebsco.com/s/article/EBSCO-App-Installation-and-Authentication-FAQs?language=en_US)**

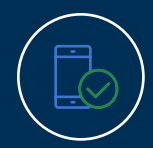

**[Guia de início rápido do App](https://connect.ebsco.com/s/article/EBSCO-App-Quick-Start-Guide?language=en_US)**

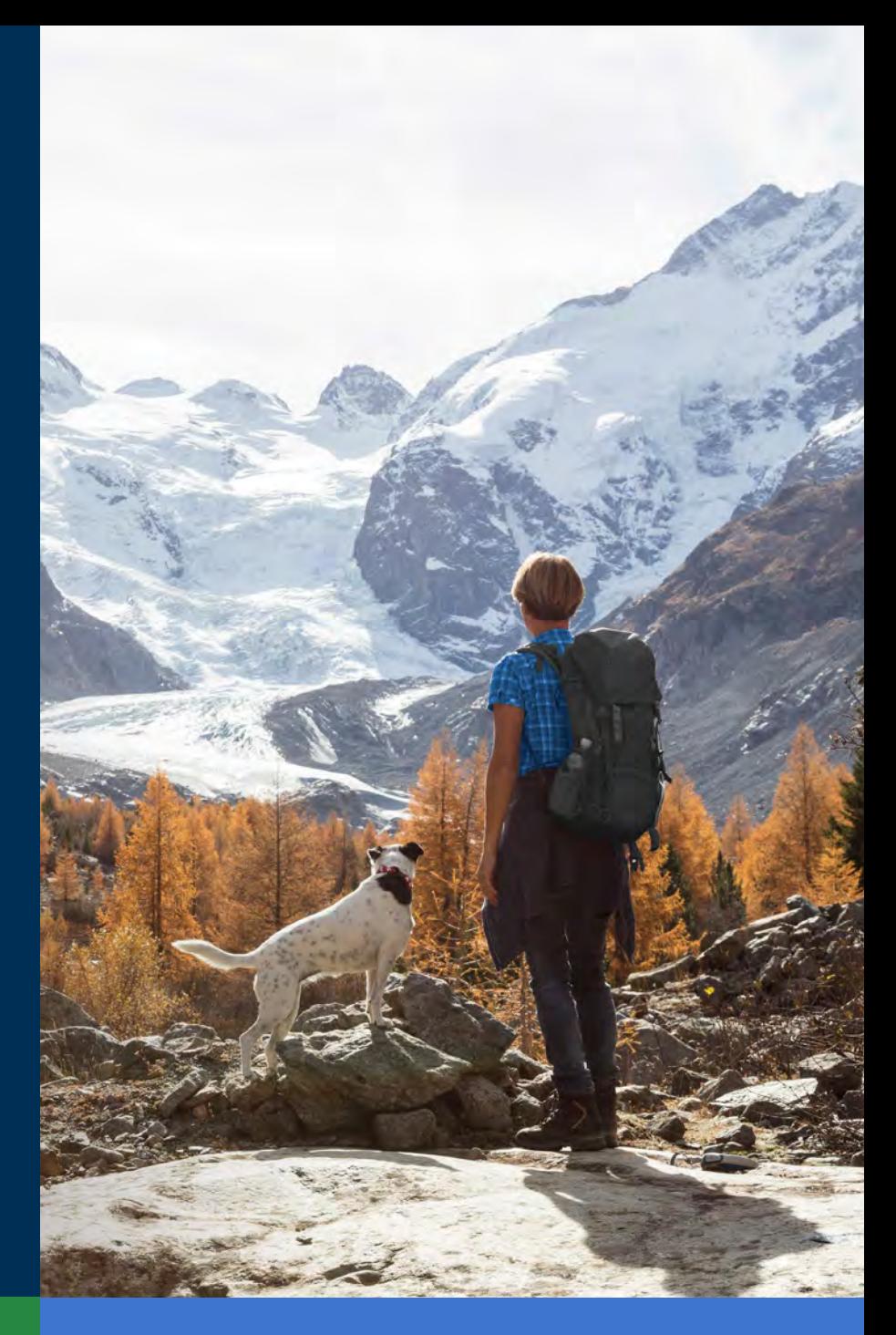

### **EBSCO** eBooks<sup>™</sup>